# 幼児健診等 Web 予約変更システム

操作マニュアル (Ver.1.1.2)

## システムでできること

幼児健診の予約変更がスマートフォンおよびパソコンから簡単にできます。 ご利用にあたって個人情報の入力は不要ですが、メールアドレスを登録(任意)す ることで、健診予定日の前日にリマインドメールが届きます。

幼児健診等 Web 予約変更システムのログイン画面は以下の URL となります。

[https://www.sendai-youjikenshin-reserve.com](https://www.sendai-youjikenshin-reserve.com/)

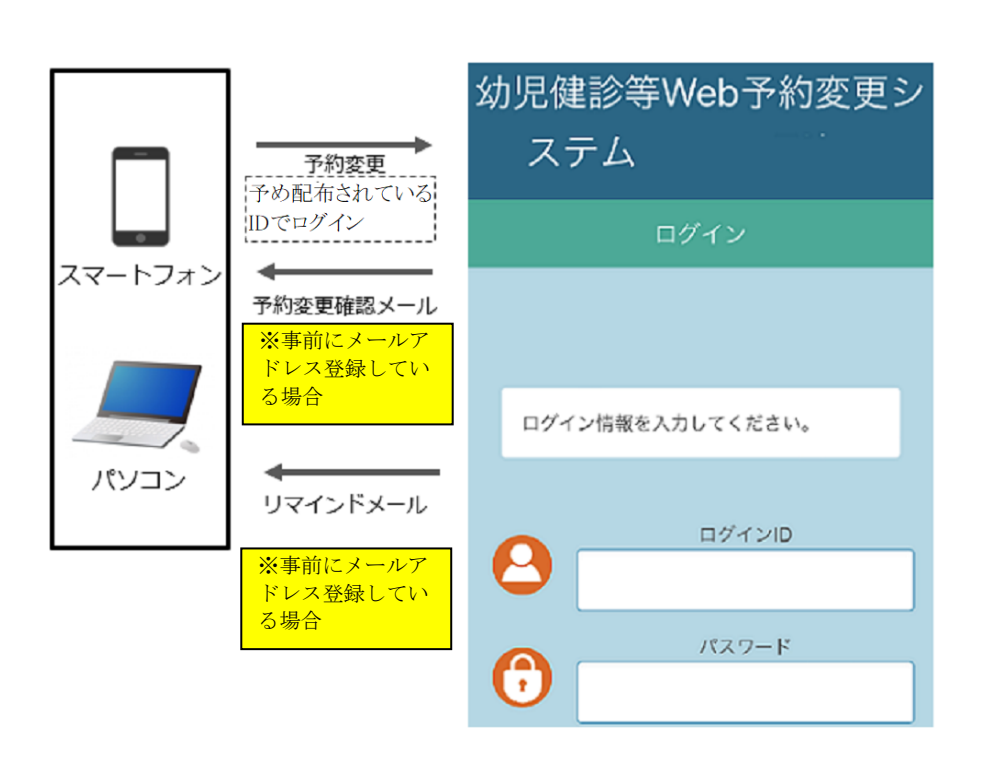

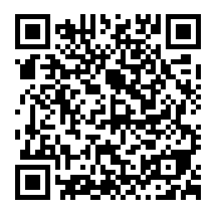

二次元コード

# 利用環境

#### 以下のWebブラウザで利用できます。

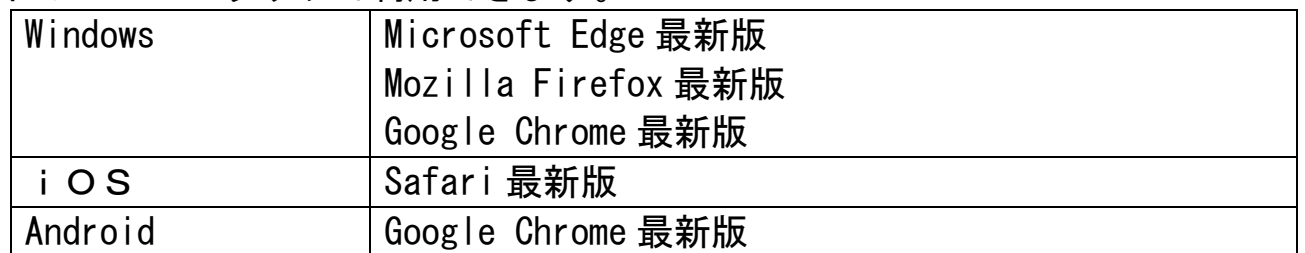

※Internet Explorer では正常に動作しませんので、ご注意ください。

予約確認・変更を行うには個別のID、パスワードでログインする必要があります。 ログインに使用するID、パスワードは仙台市ホームページ及び事前に送付され る健診の案内に同封されている書類をご覧ください。

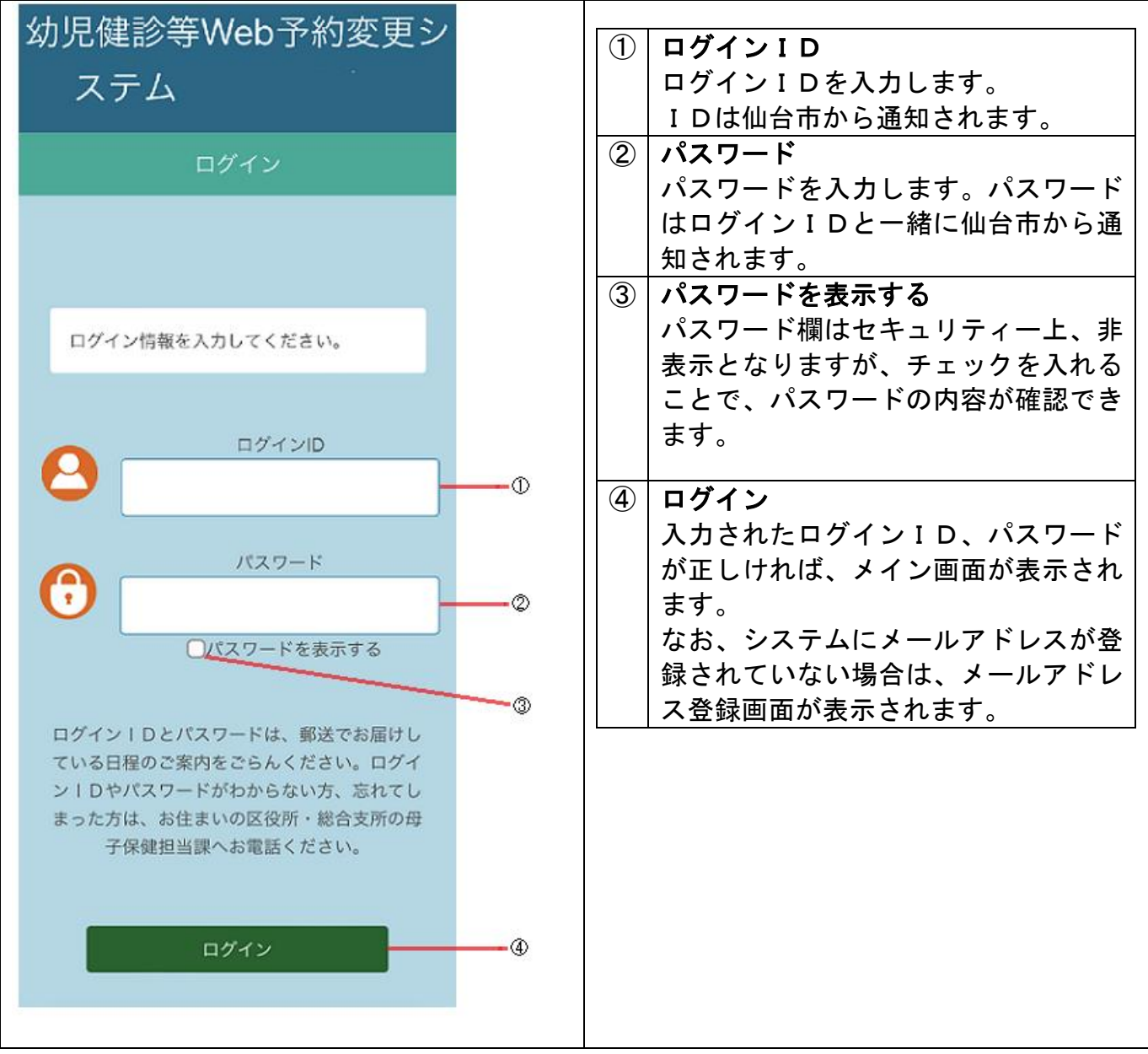

メールアドレスの登録(任意)

メールアドレスが未登録の状態でログインした場合は、以下の【メールアドレス登 録】画面が表示されます。予約変更の完了メールや健診前日のリマインドメールを 受け取るためにはメールアドレスの登録が必要になります。

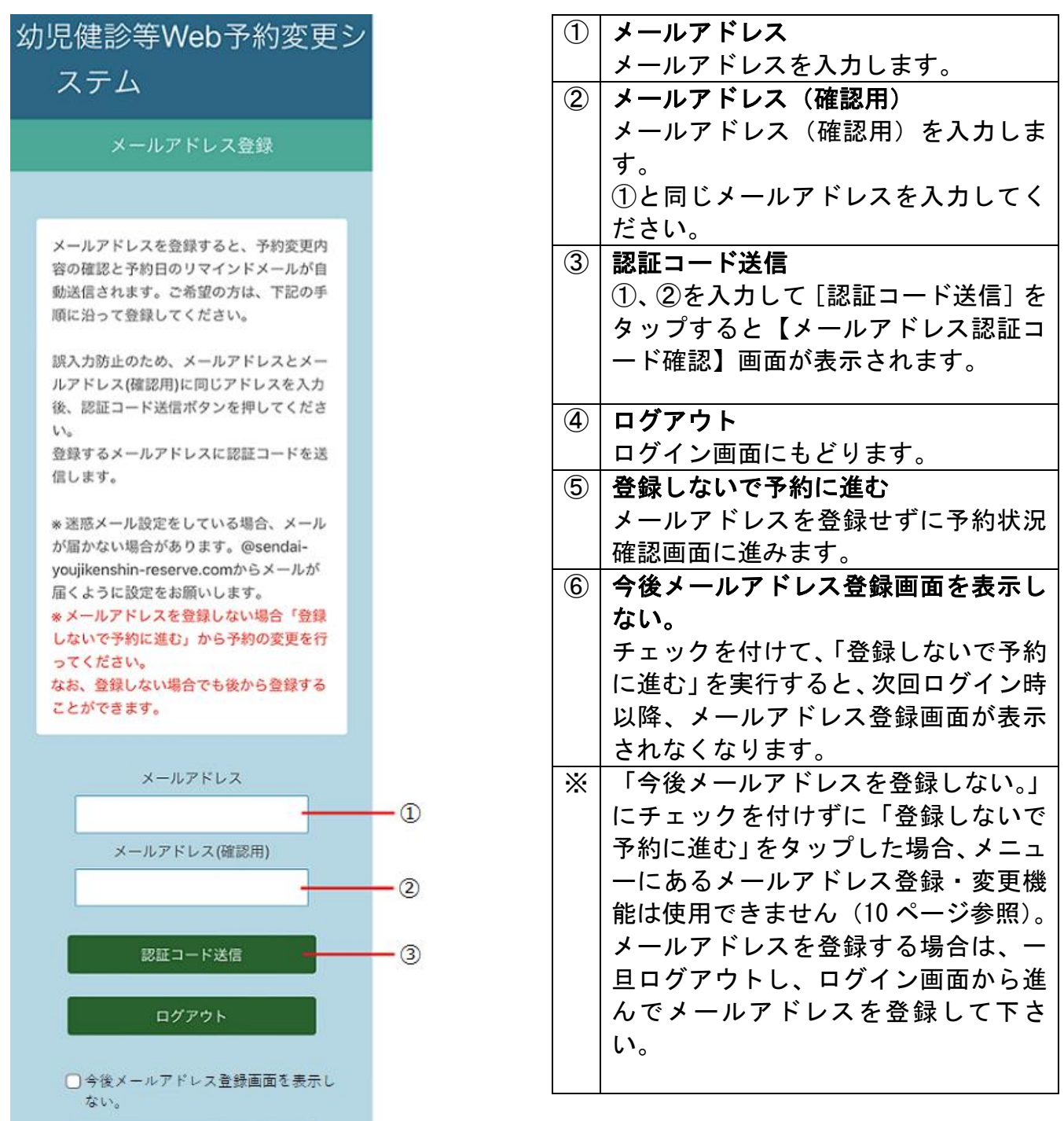

※システムからのメールは「@sendai-youjikenshin-reserve.com」から送付 されます。迷惑メール設定をしている場合、届かないことがありますので、 事前にメールが届くように設定してください。

登録しないで予約に進む

①、②で入力したメールアドレスあてに仙台市から認証コードが送付されます。 【メールアドレス認証コード確認】画面で、送付された認証コードを入力します。

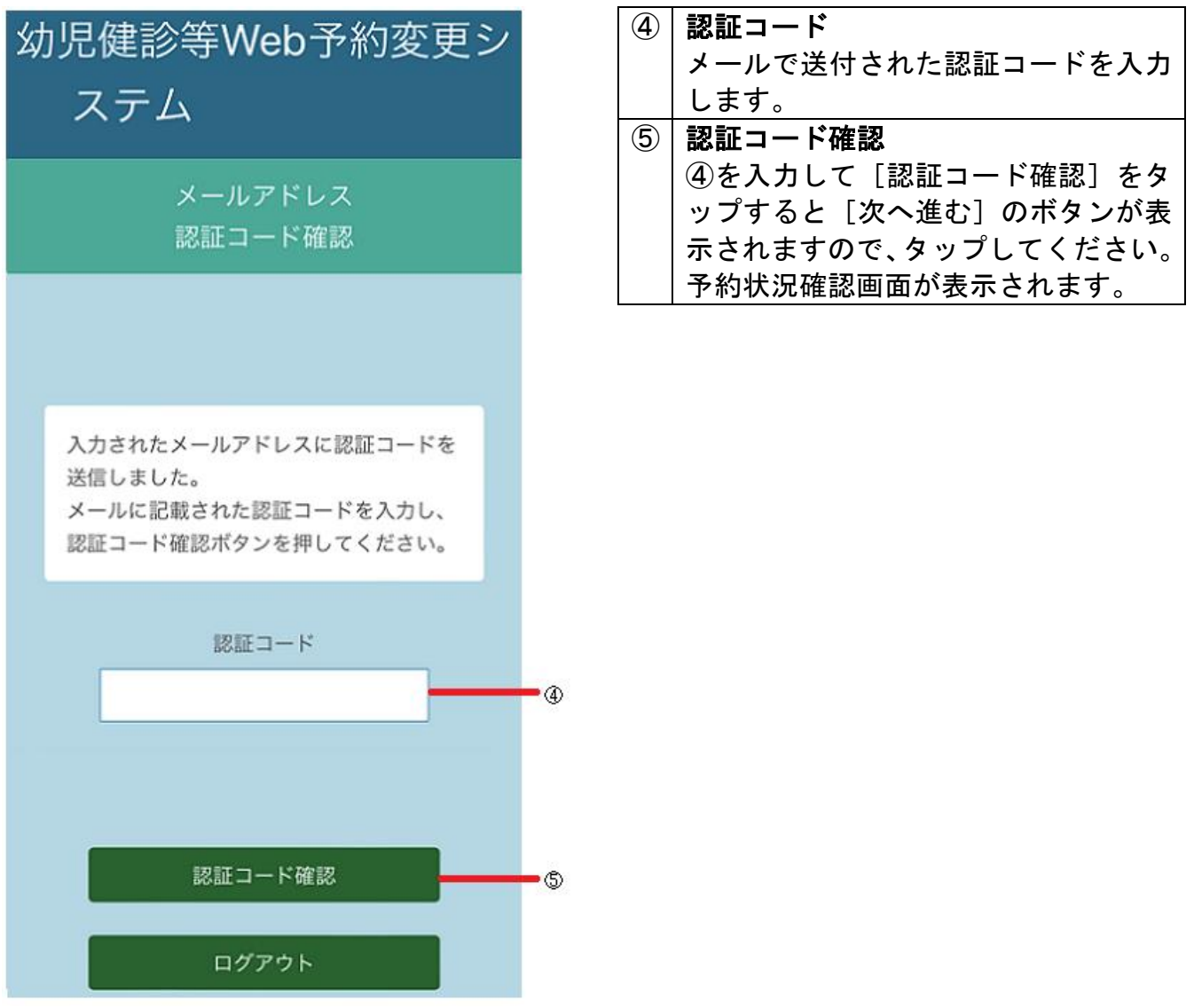

認証コードの確認が完了すると仙台市からメールアドレス登録完了のメールが送 付されます。

- メールアドレスの登録を行った場合、以下のメールが送付されます。
	- 1.予約変更を行った場合の予約完了メール
	- 2.予約日前日のリマインドメール(前日 12:00 に送信されます)

仙台市からのお知らせや健診の予約状況を確認することができます。

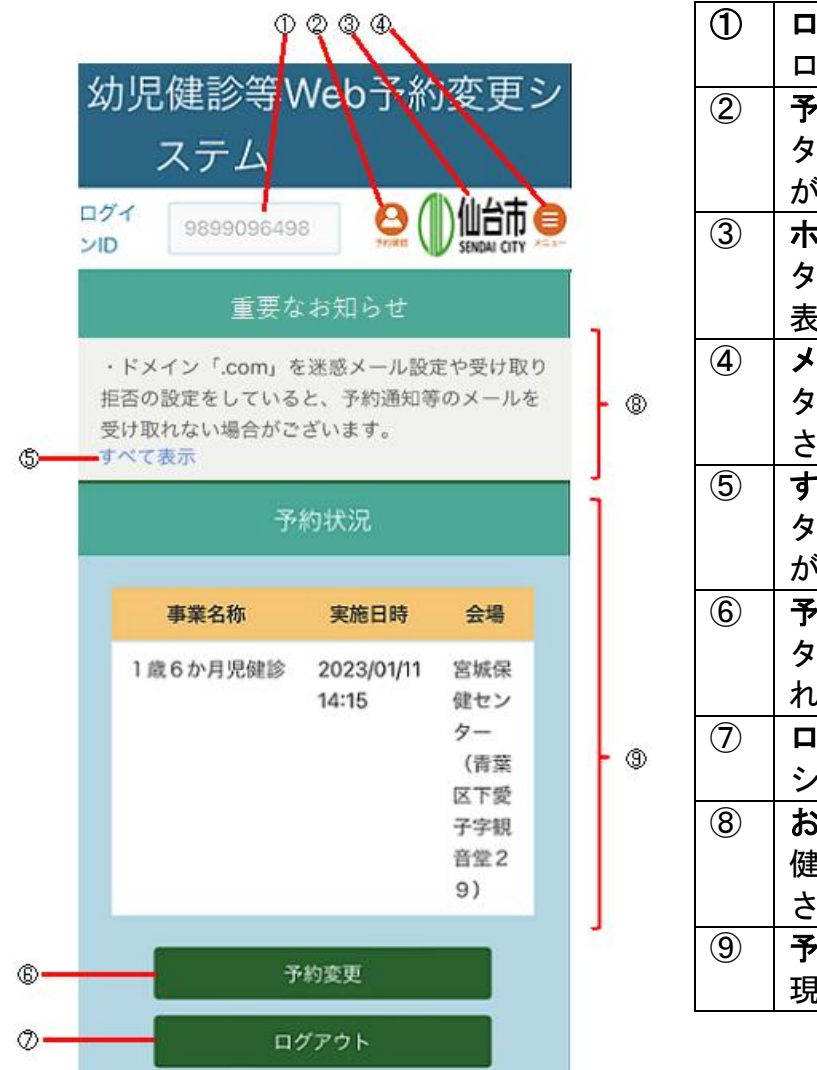

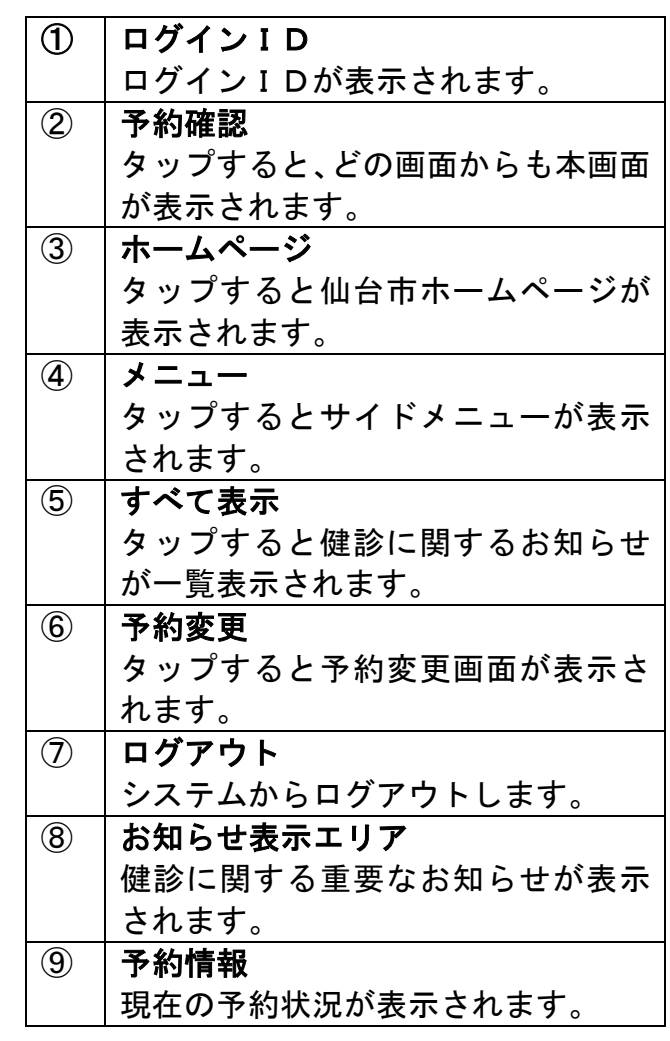

- ・以下の場合、予約の変更はできません。
	- 1.ログイン日が予約日の3開庁日から当日にあたる場合
	- 2.受診期限を過ぎている場合

### ※受診しないまま予約日を過ぎてしまっても、受診期限までの期間内なら、予 約日の翌日からシステムで予約の変更ができるようになります。

予約状況確認画面で予約変更をタップすると以下の画面が表示されます。

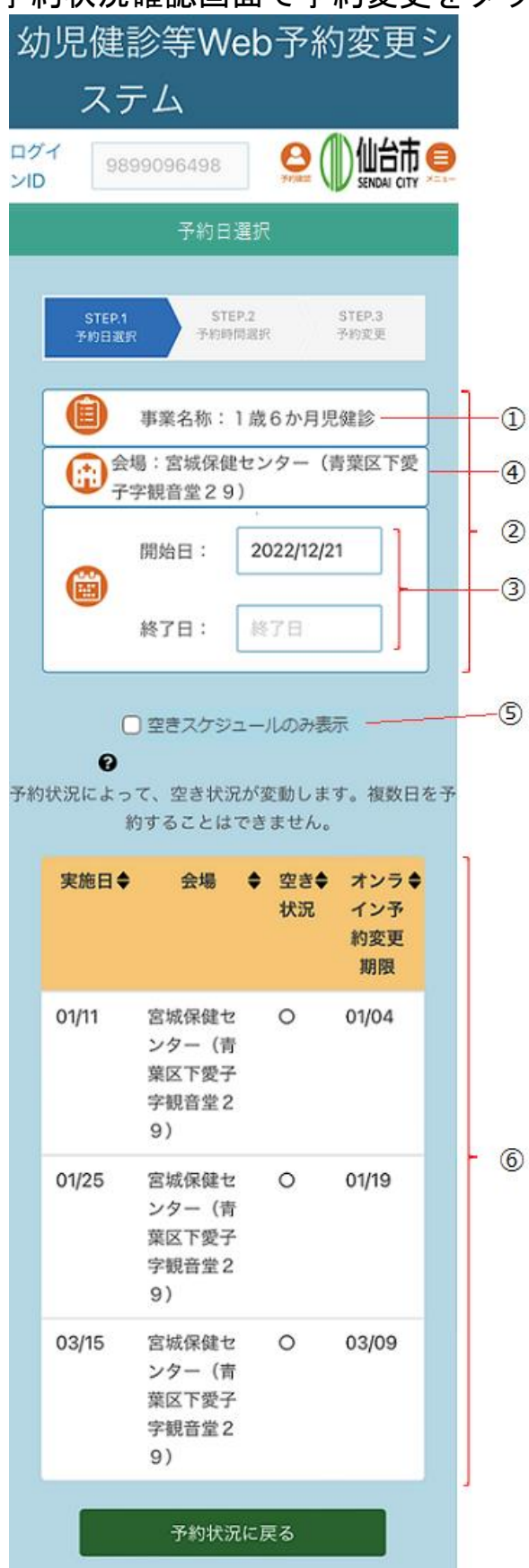

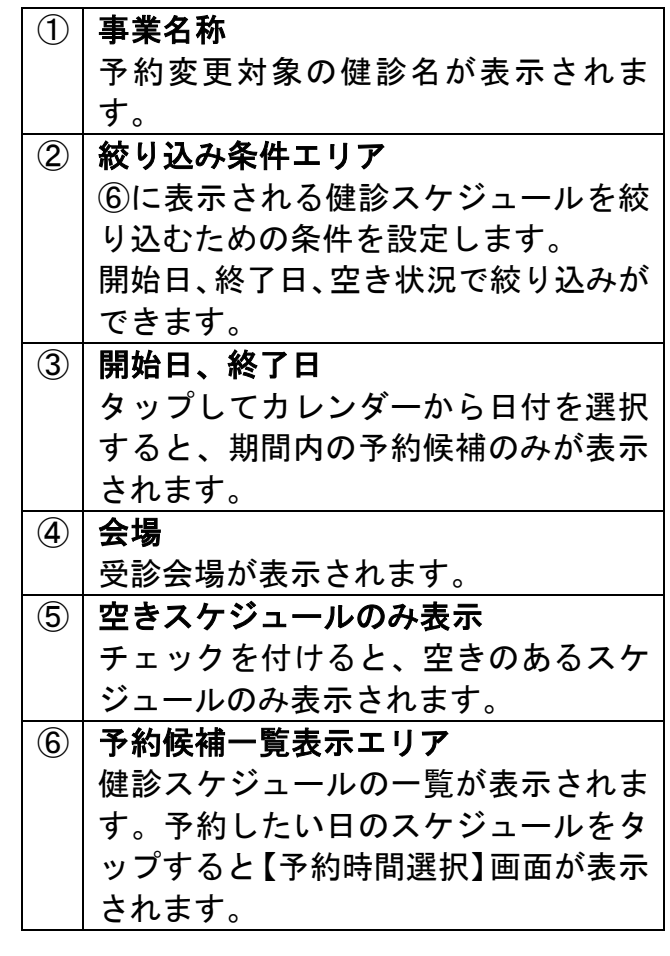

※表示されている月のスケジュールよ り先の日程を予約したい場合や、転 居等により受診会場を変更したい場 合は、お住まいの区役所・総合支所 へご連絡ください。

### 以下の【予約時間選択】画面が表示されるので予約時間を選択します。

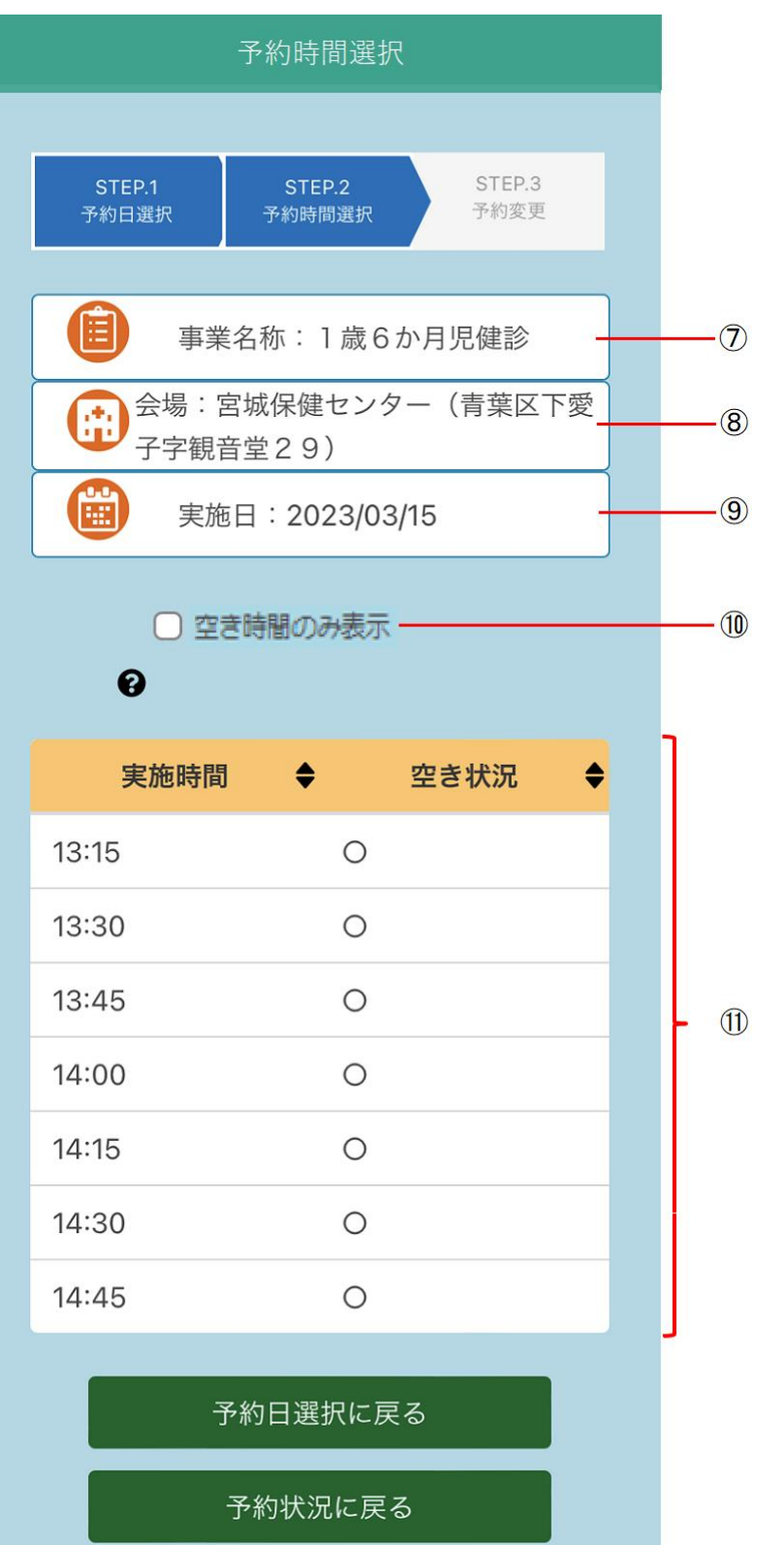

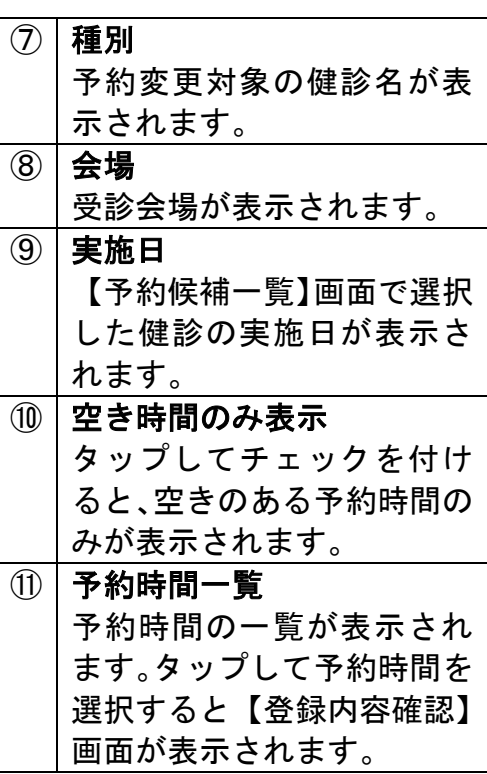

以下の【登録内容確認】画面が表示されるので、内容を確認して[登録]をタップ します。

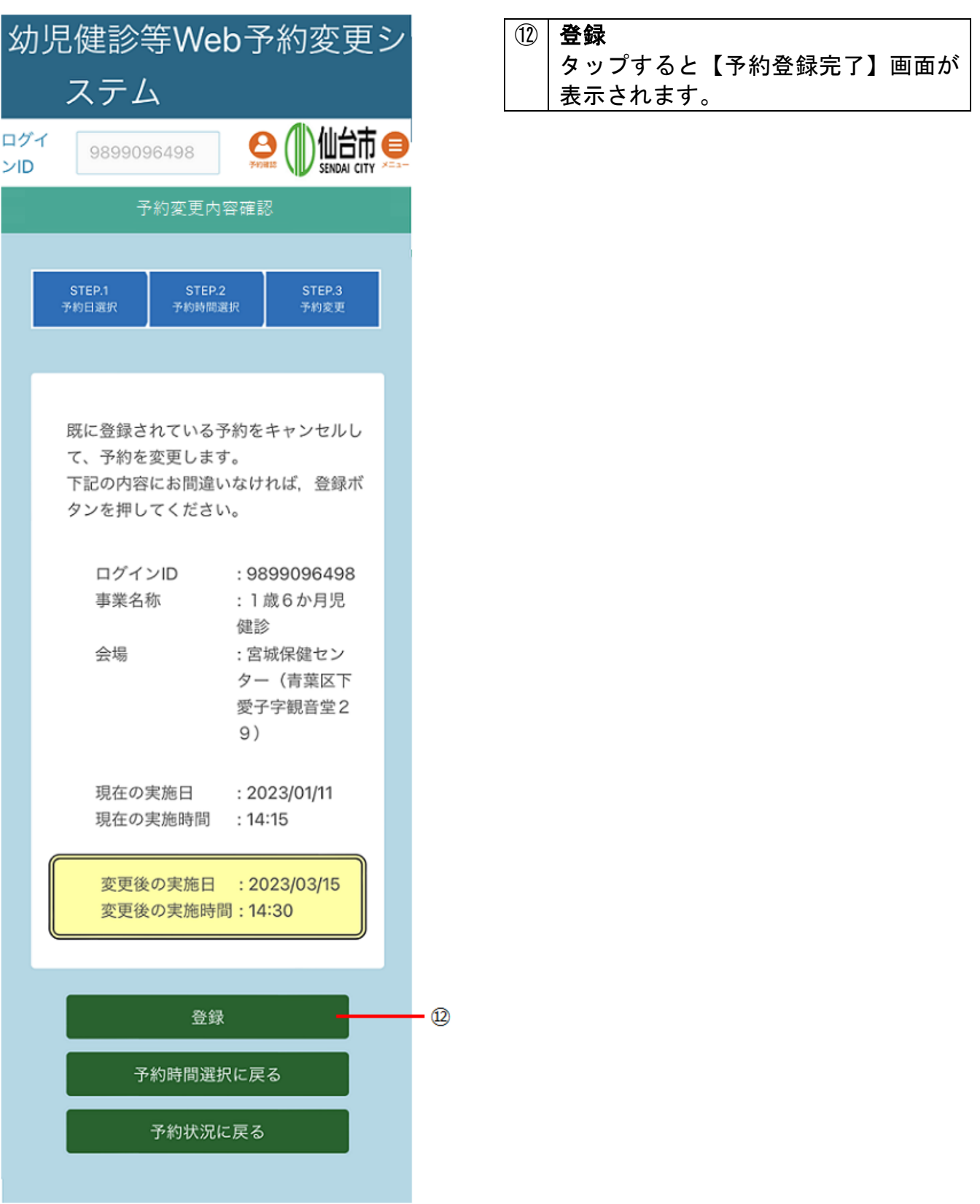

以下の【予約登録完了】画面が表示されるので、[予約状況に戻る]をタップしま す。

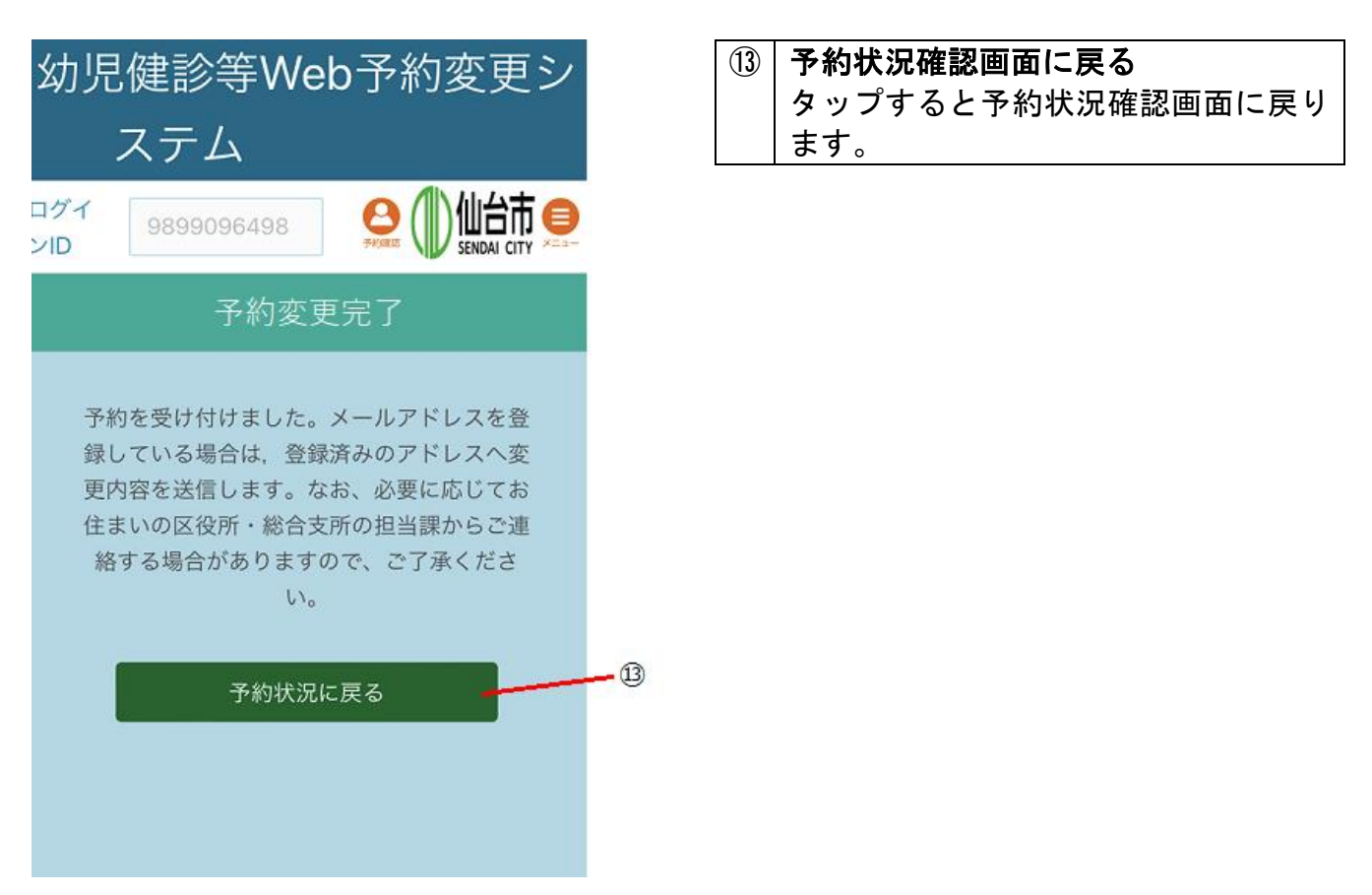

予約登録が完了すると、仙台市から予約登録完了のメールが送付されます(予約変 更前にメールアドレスの登録を行った場合のみ)。

メールアドレスの登録・変更

#### メニューから[メールアドレスの登録・変更]を選択することで、メールアドレス の登録・変更が可能です。

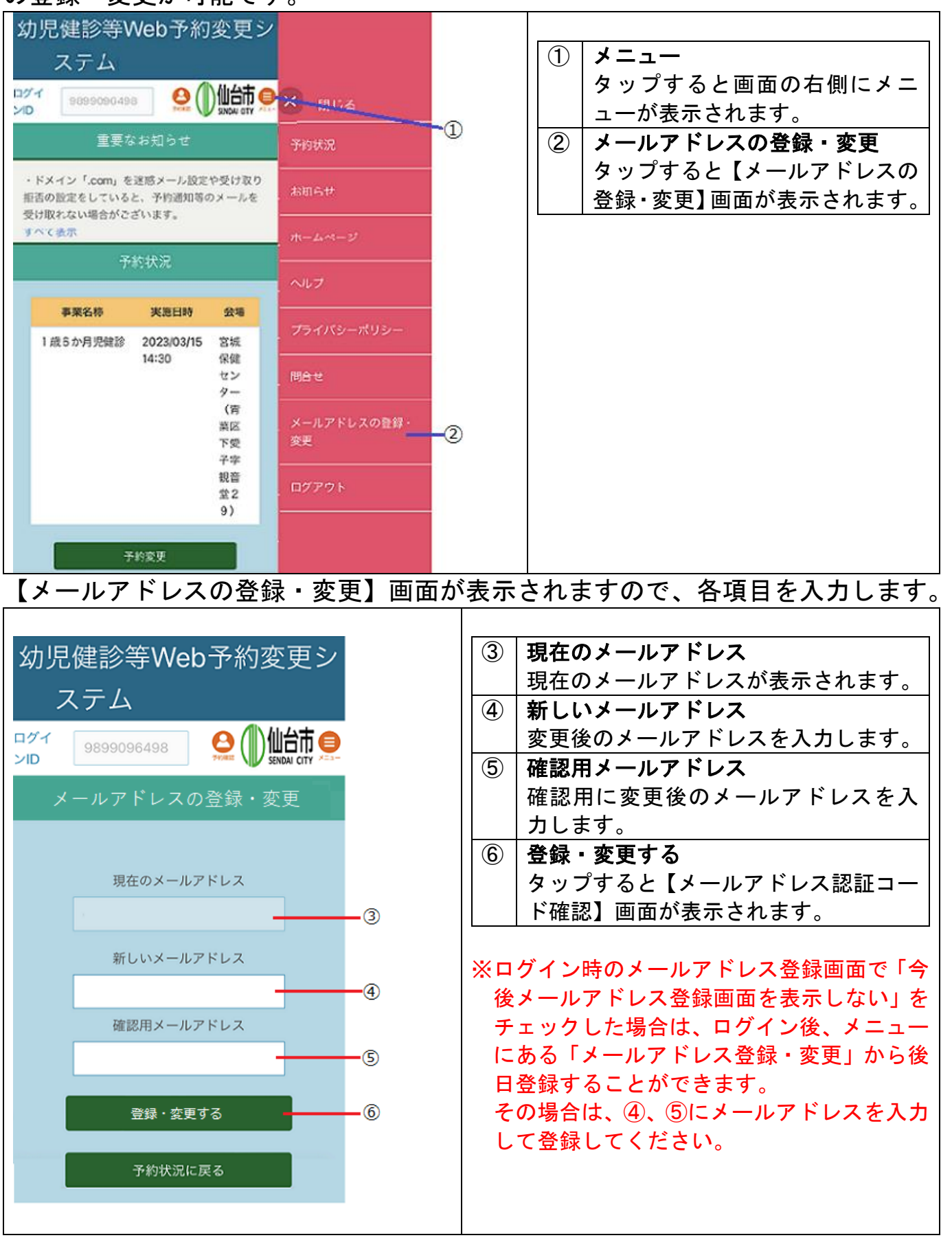

④、⑤で入力したメールアドレスあてに仙台市から認証コードが送付されます。 【メールアドレス認証コード確認】画面で、送付された認証コードを入力します。

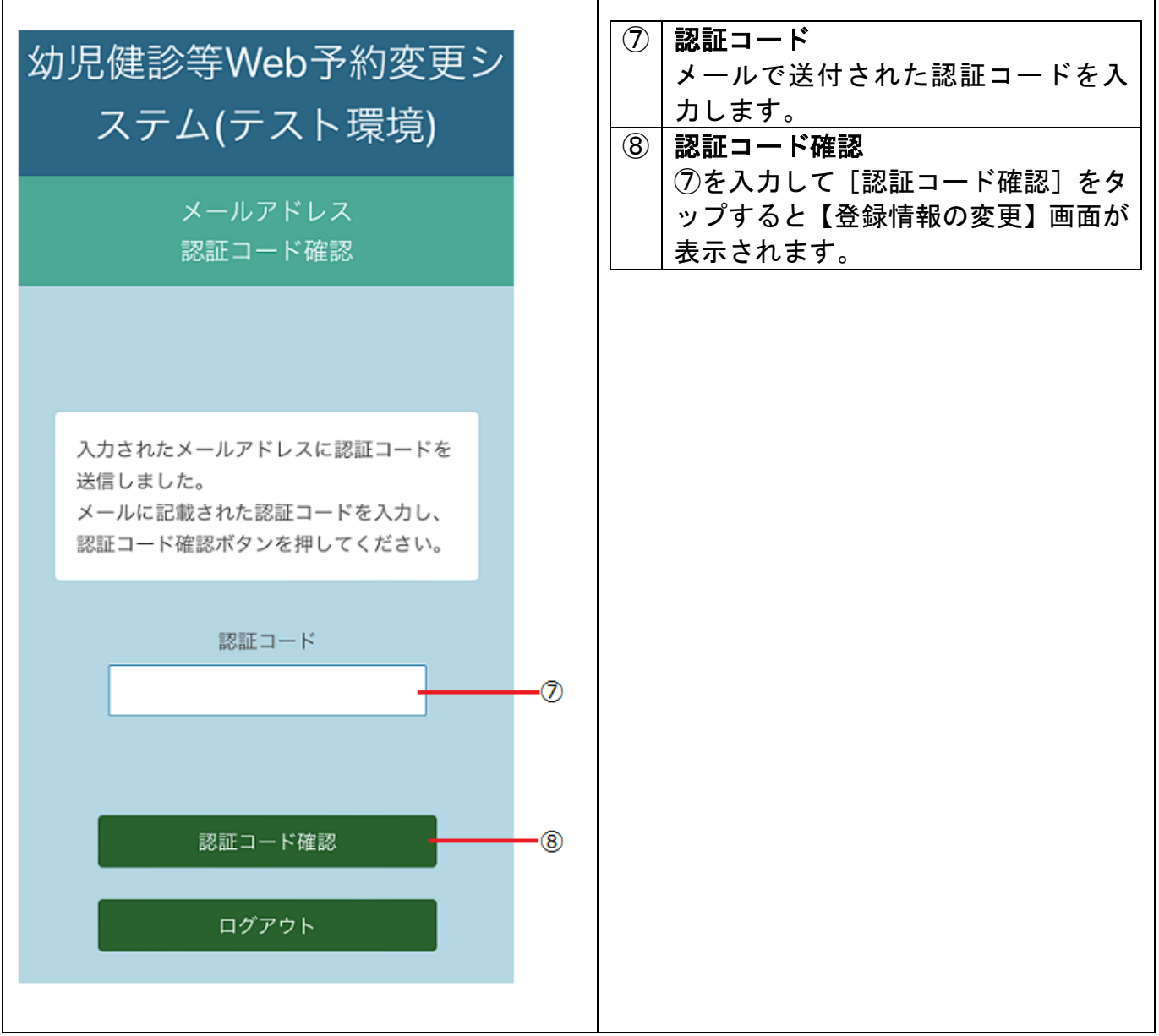

※ログイン時のメールアドレス登録画面で「登録しないで予約に進む」を選択 した場合は、メニューにあるメールアドレス登録·変更機能は使用できません。 メールアドレスを登録する場合は、一旦ログアウトし、ログイン画面から進んで メールアドレスを登録して下さい。

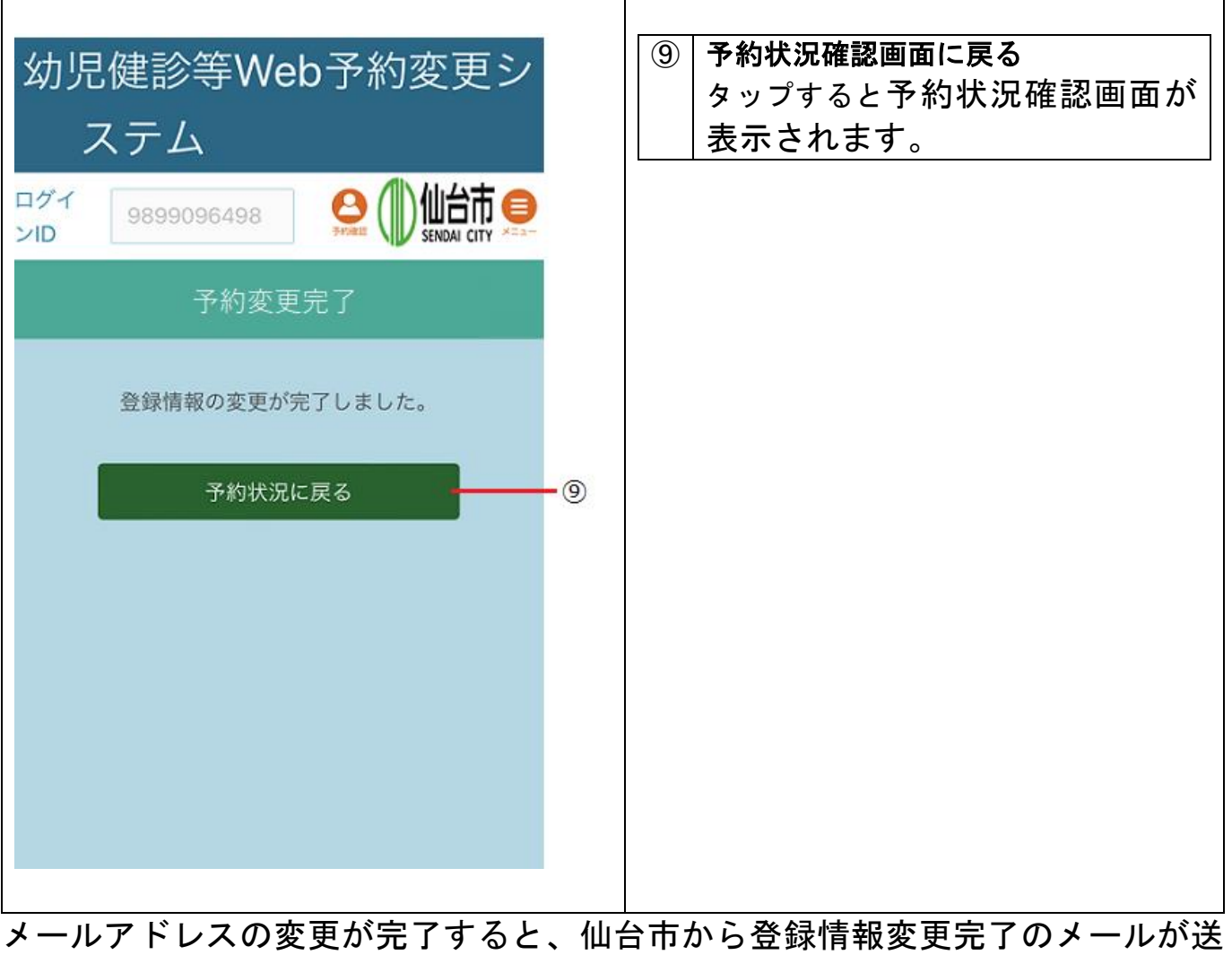

付されます。